#### **1.事前準備**

下記の情報を事前に確認します

Webexサイトアクセス用URL ⇒ https://prefhyogo.webex.com/prefhyogo/XXXXXXXXXXXXXXXX

Webex会議室番号

⇒ 例:5XXXXXXXX

ミーティングパスワード ⇒ 例:1XXXXXXX

#### **研修・説明会等での利用の際の注意点**

·視聴のみの利用の際は、カメラやマイクの準備は不用です。 (p6, 11の設定部分)

・円滑な運営のため、テレビ会議利用時はカメラ・マイクは常にミュート設定にしておいて下さい。 (p9,12参照)

ミュート設定を行わない場合、参加者側の音声や映像が配信され、研修・説明会等の進行が滞る 場合があります。

・質疑応答等で発言する場合は、ミュート等を解除して下さい。

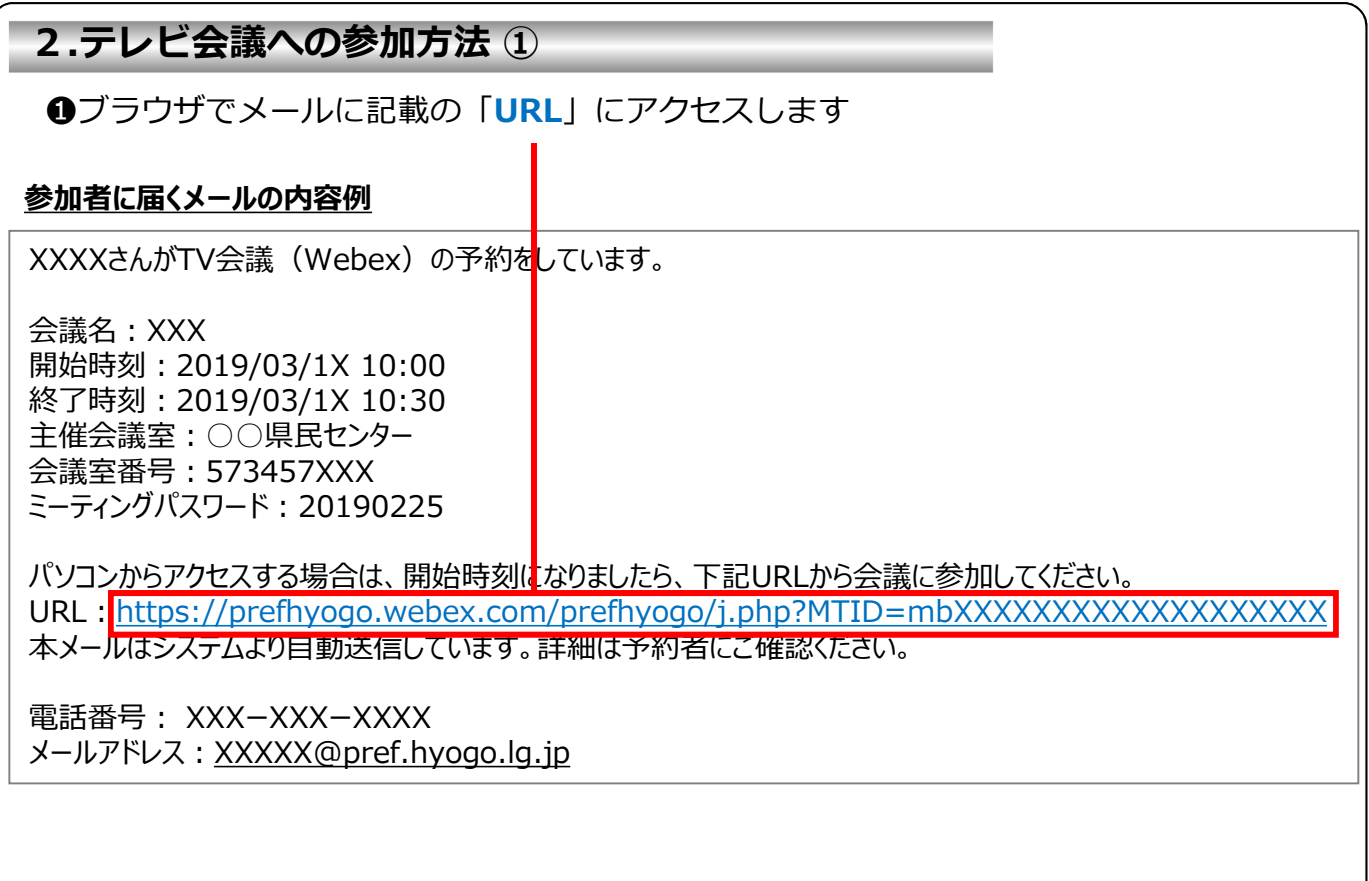

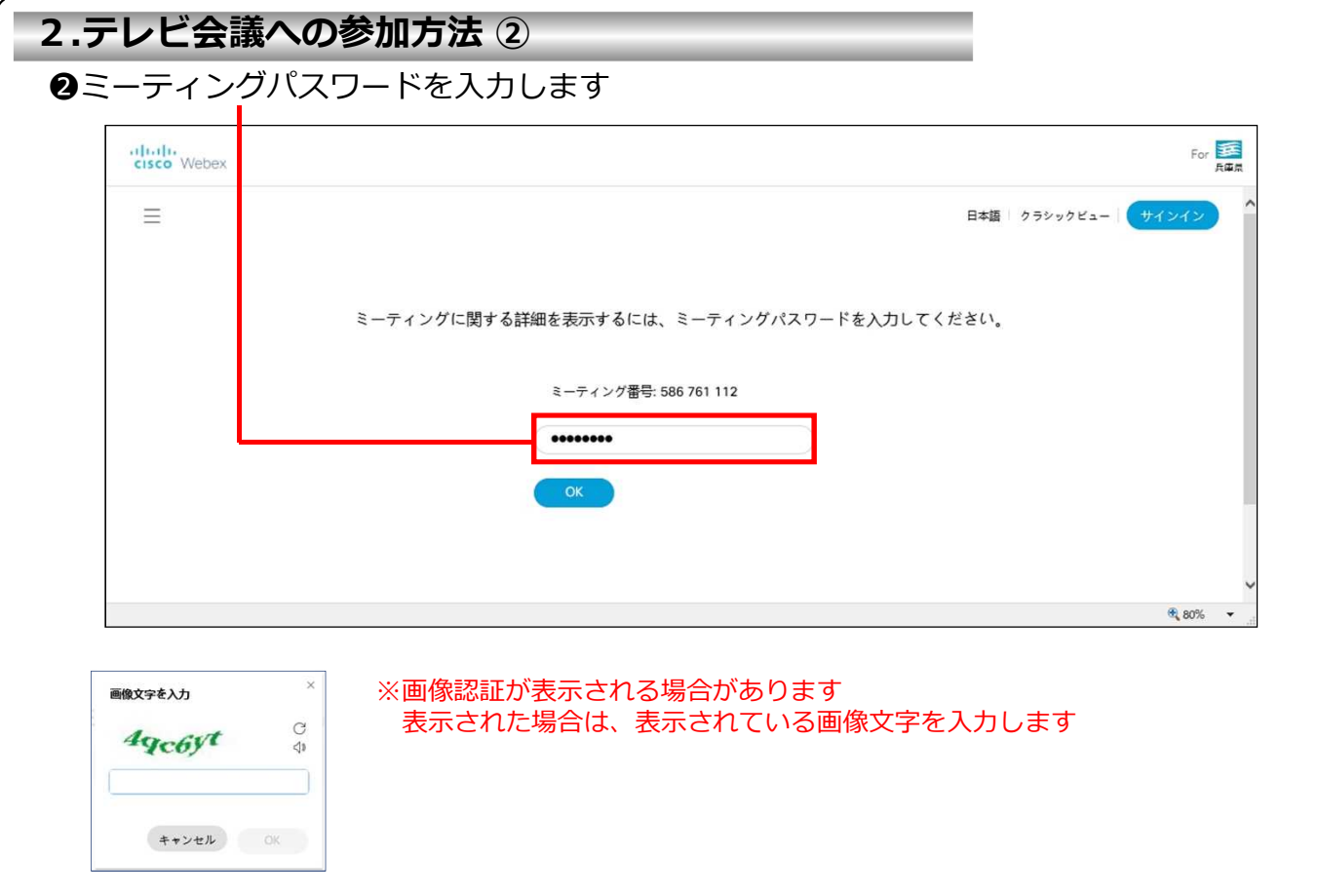

#### **2.テレビ会議への参加方法 ③ ❸ミーティング情報が表示されます 「ミーティングに参加」をクリックします** uludu<br>cisco Webex  $\equiv$ 日本語 | クラシックビュー サインイン < ミーティングー<mark>範に戻る</mark> *CALLEDGE*  $\begin{bmatrix} \overrightarrow{+} \end{bmatrix}$ 主催者: Webex 0<mark>\*</mark>\_honchou02<br>● 13:25 - 15:0<mark>0</mark> | 木曜日, 2019年10月31日 | (UTC+09:00) 大阪、札幌、東京 **一ティングに参加 √**

ミーティング情報 ミーテイングリンク: https://prefhyogo.webex.com/prefhyogo/j.php?<br>MTID=m63292793c8b0f45b5387c65936ce05b6 ミーティング番号: 573 387 868 パスワード: 20191031 議題: その他

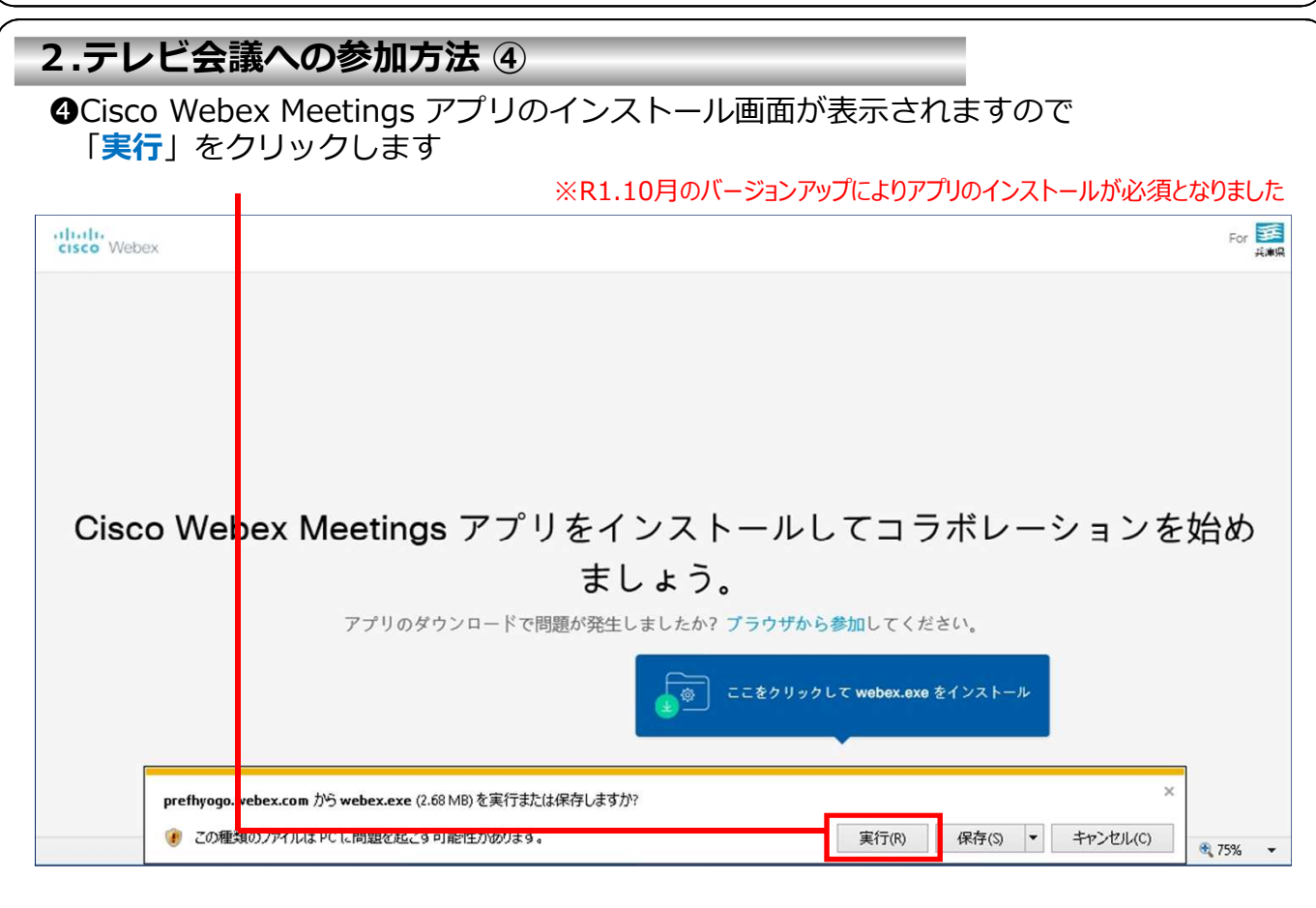

For SER

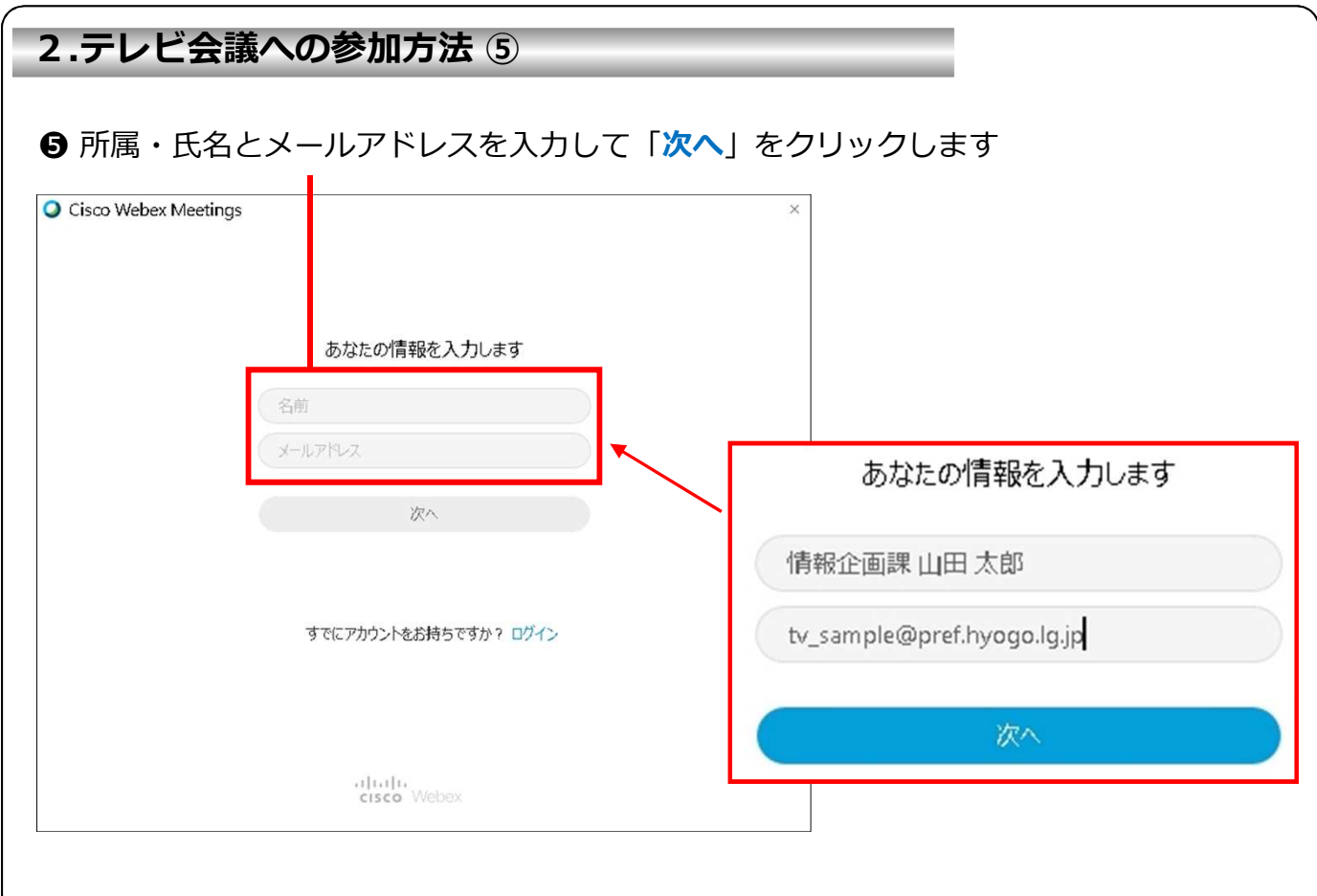

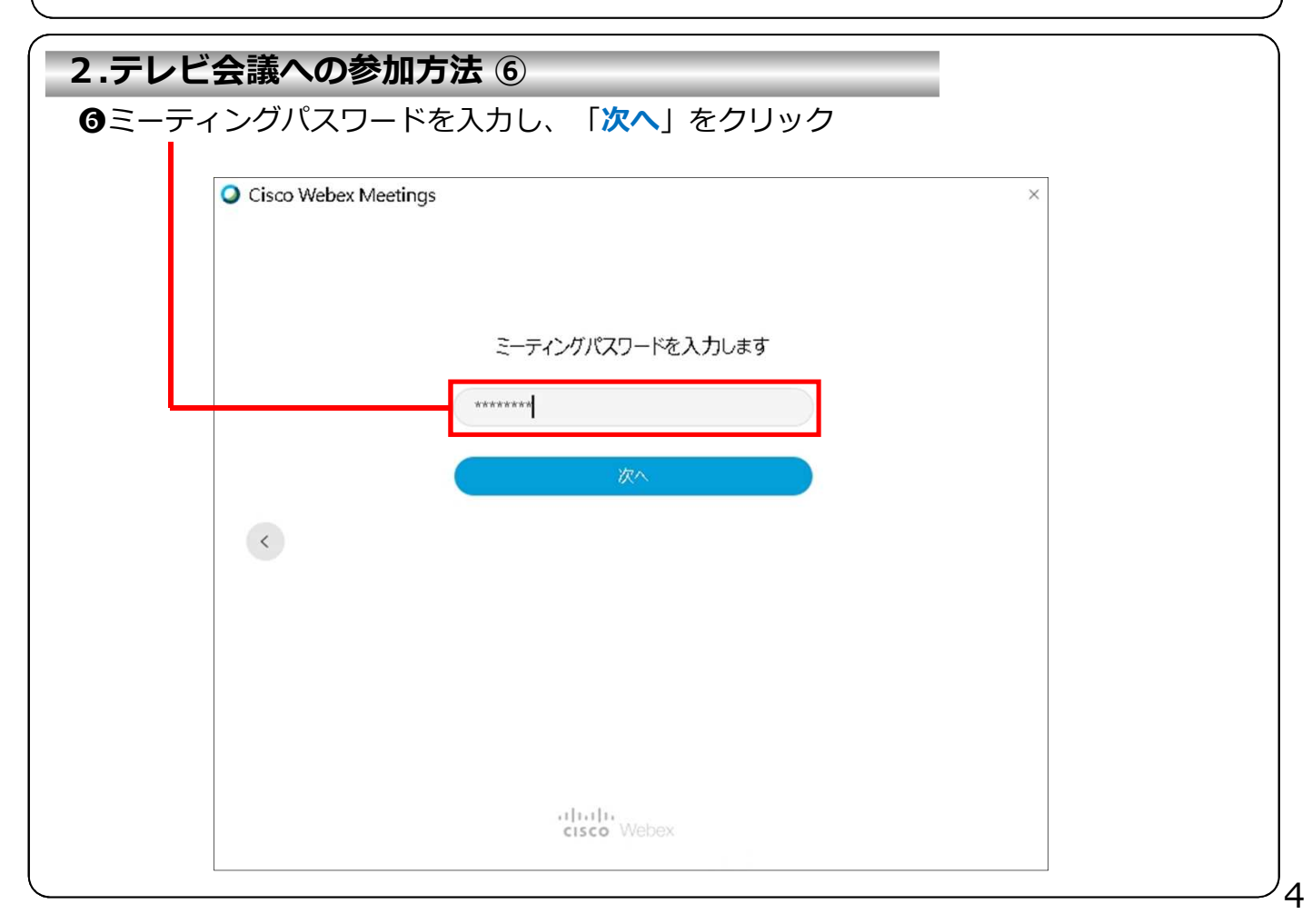

#### **(参考)主催者がミーティングを開始していない場合**

以下のような「**ミーティングはまだ開始されていません**」の画面になる場合があります その場合はミーティングが開始されるまでお待ち頂き、❷から再度、実施してください

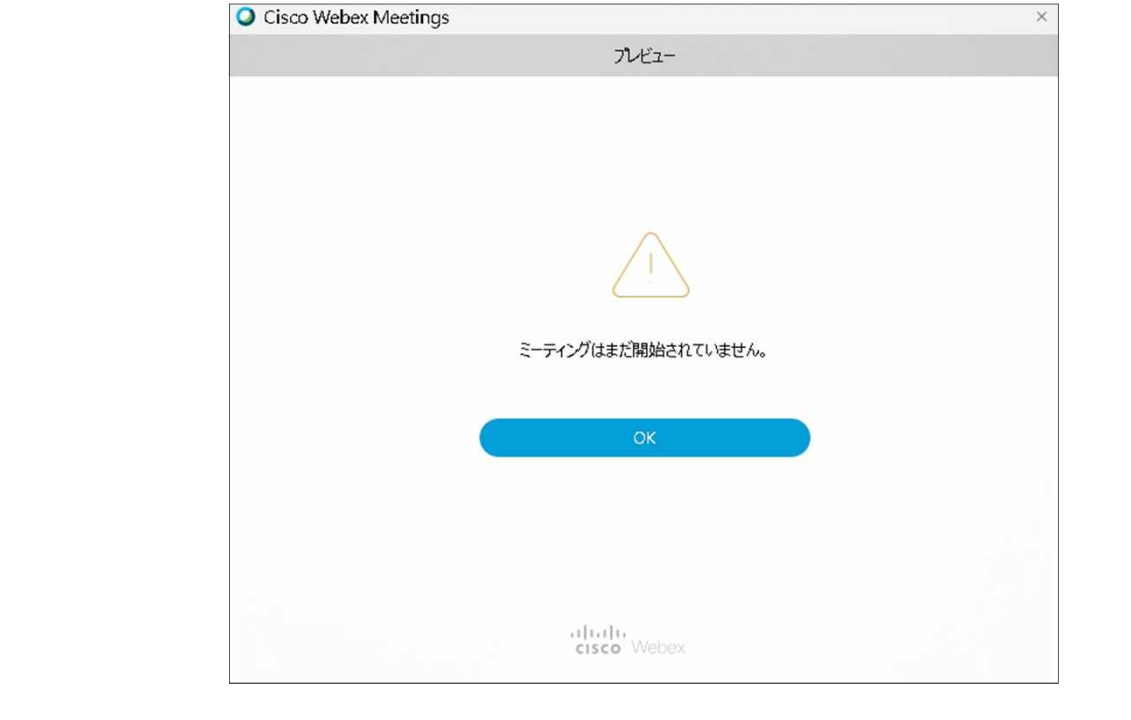

# **2.テレビ会議への参加方法 ⑦ ⑦「設定」**をクリック O Cisco Webex Meetings  $\times$  $13:25 - 15:00$ フレドュー ミーティングに参加 Ø  $\boxtimes$ ◎ 設定 5. ピテオ会議システムを使... 4) コンピュータ通話を使用 v

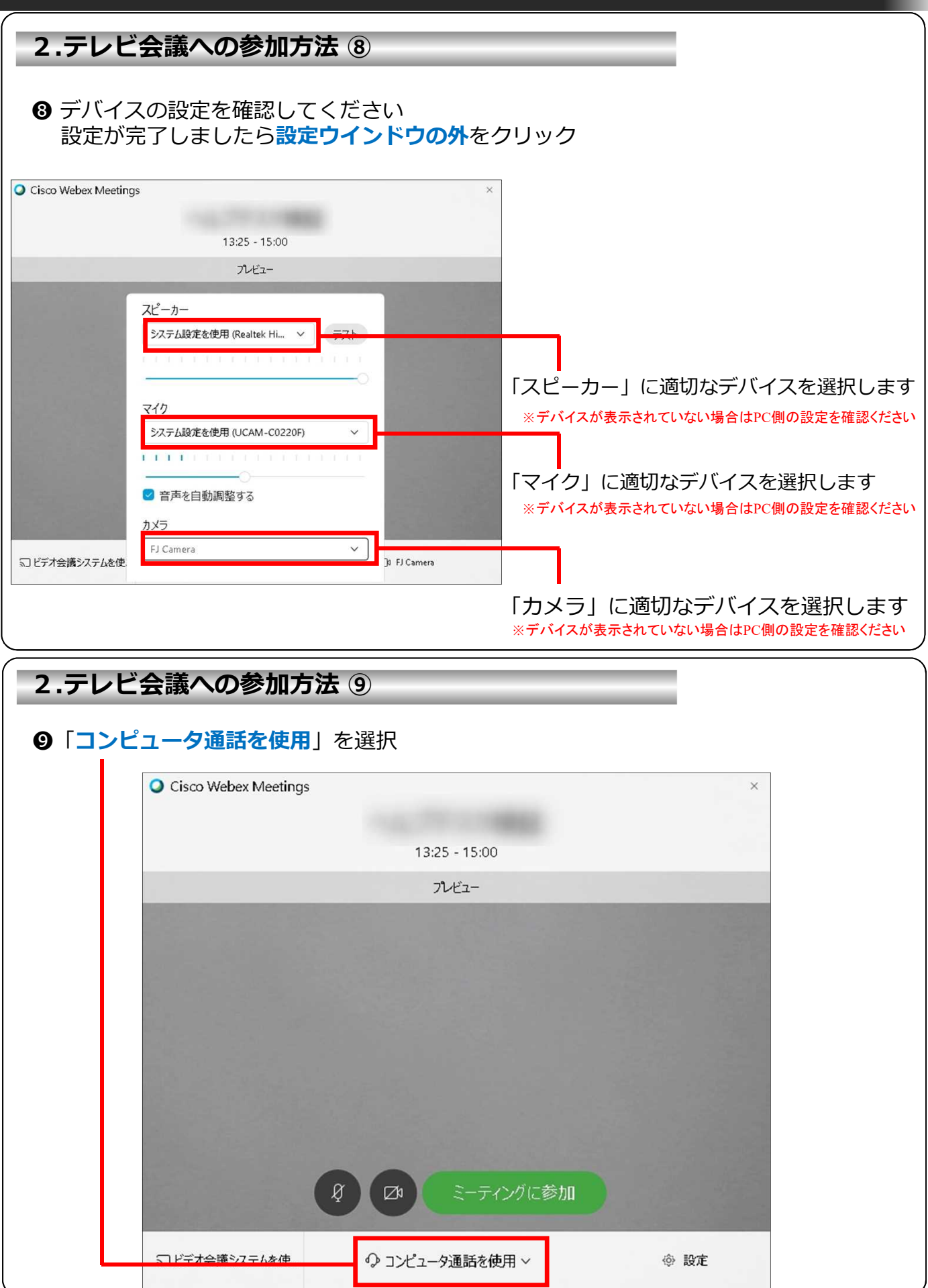

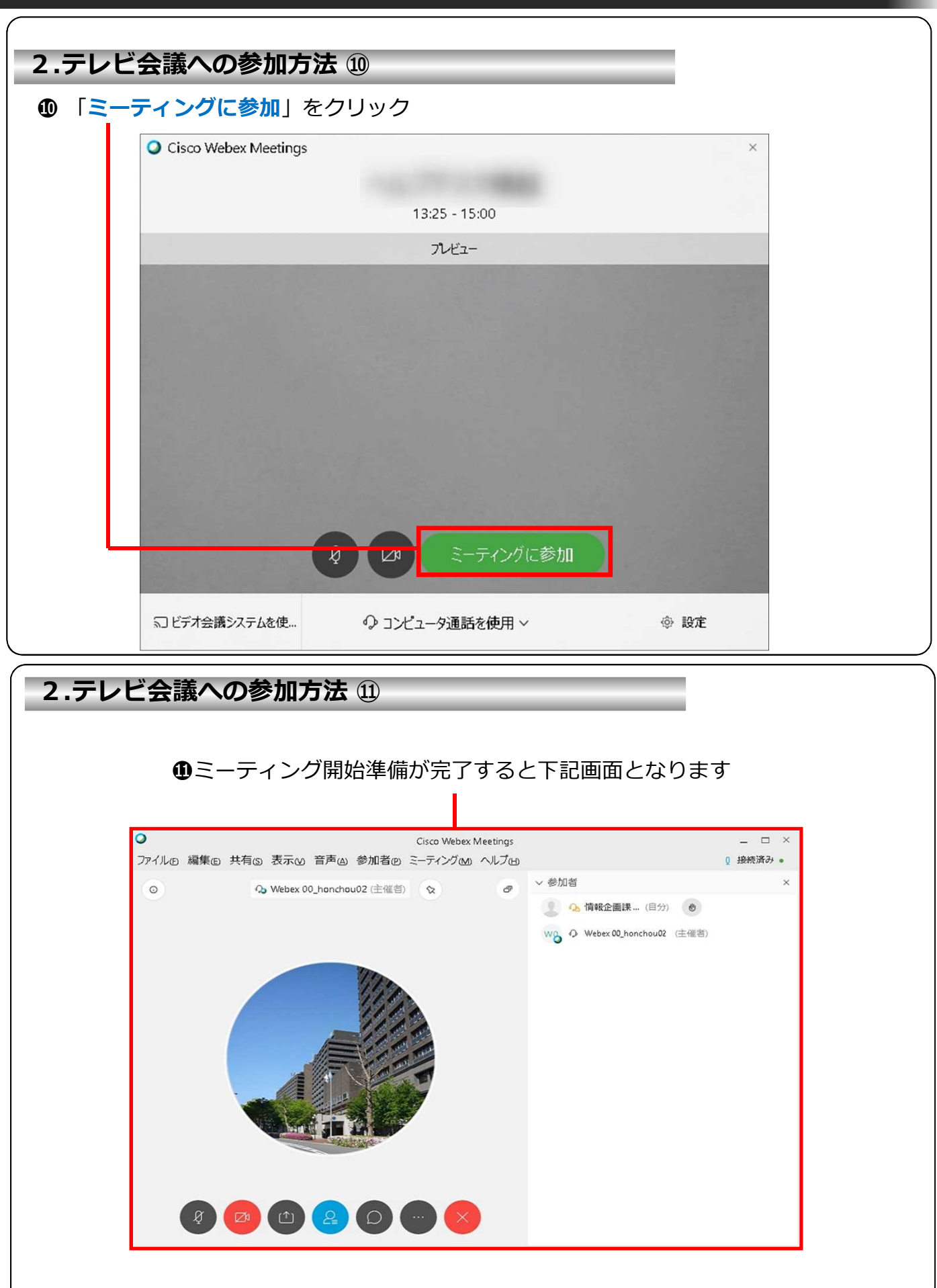

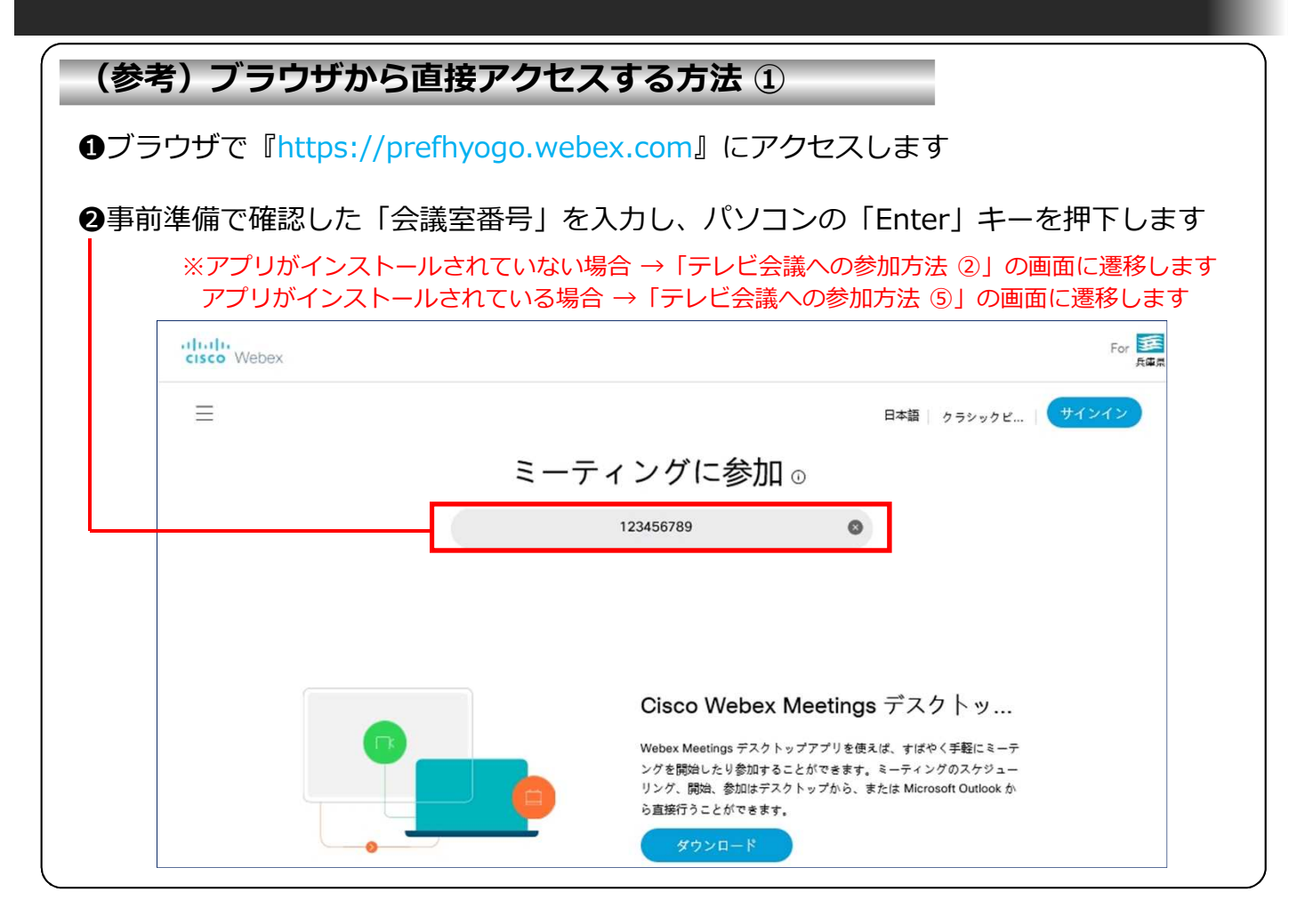

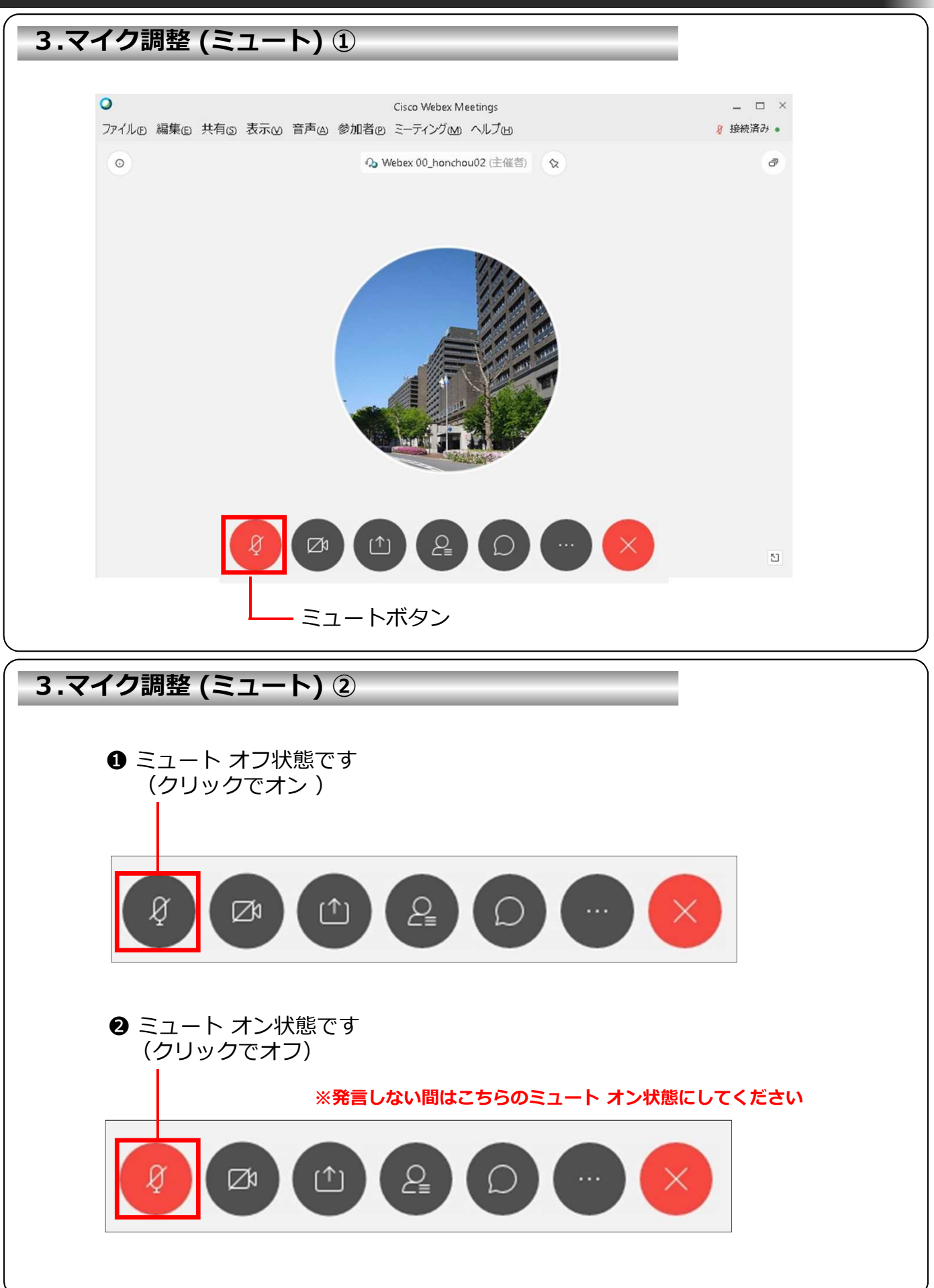

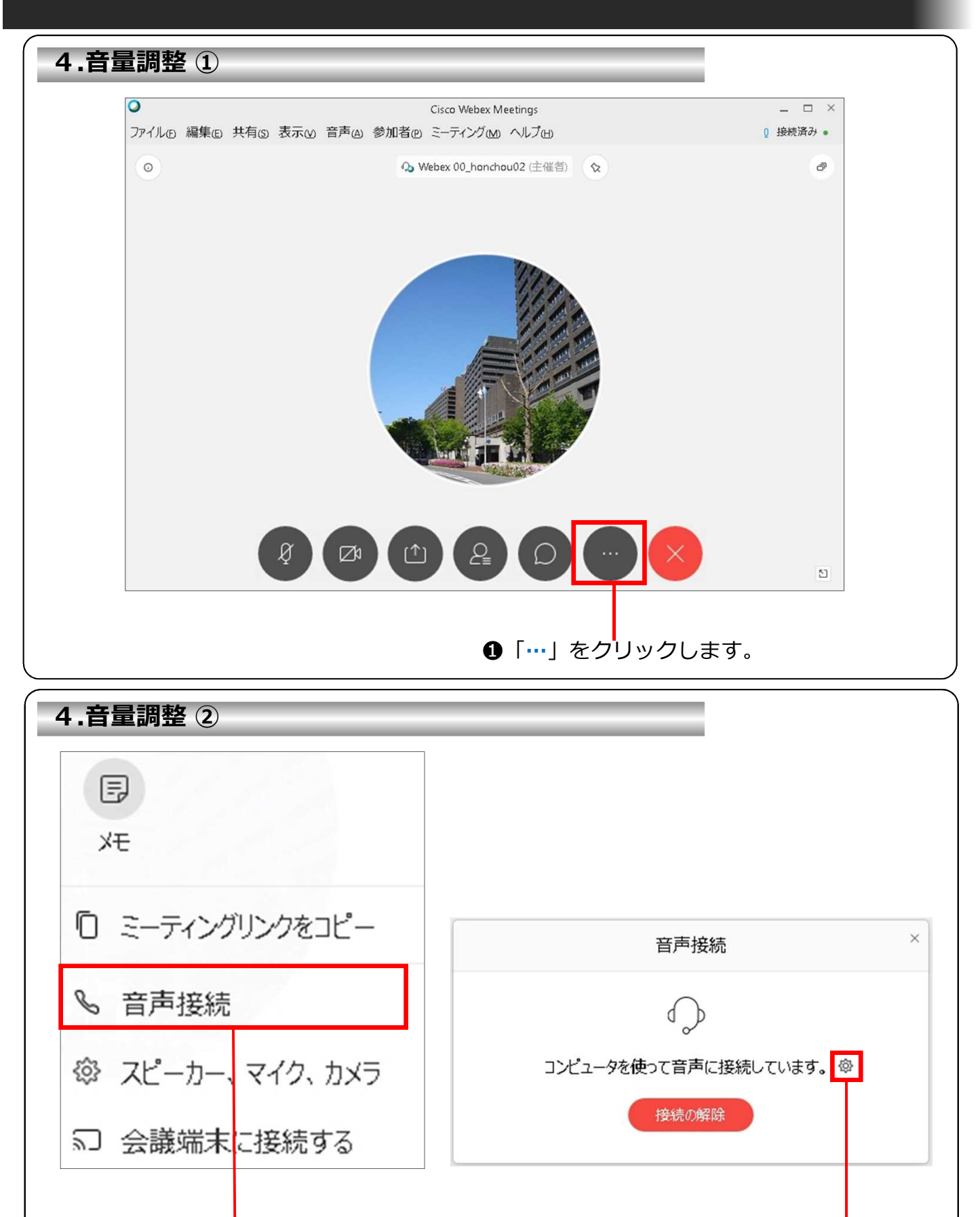

**❷「音声接続」**をクリックします。 <br>●「ひ」をクリックします。

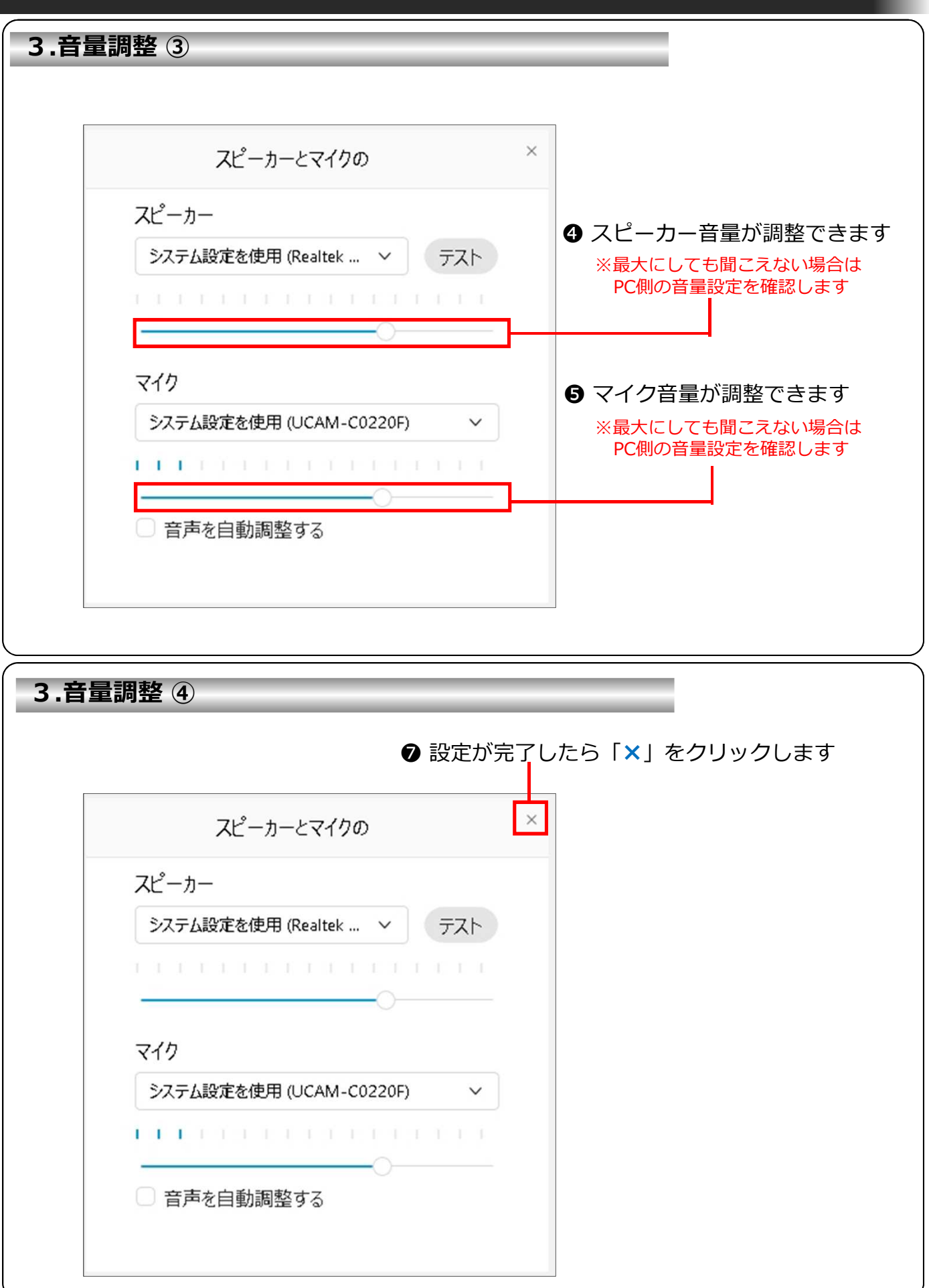

 $11$ 

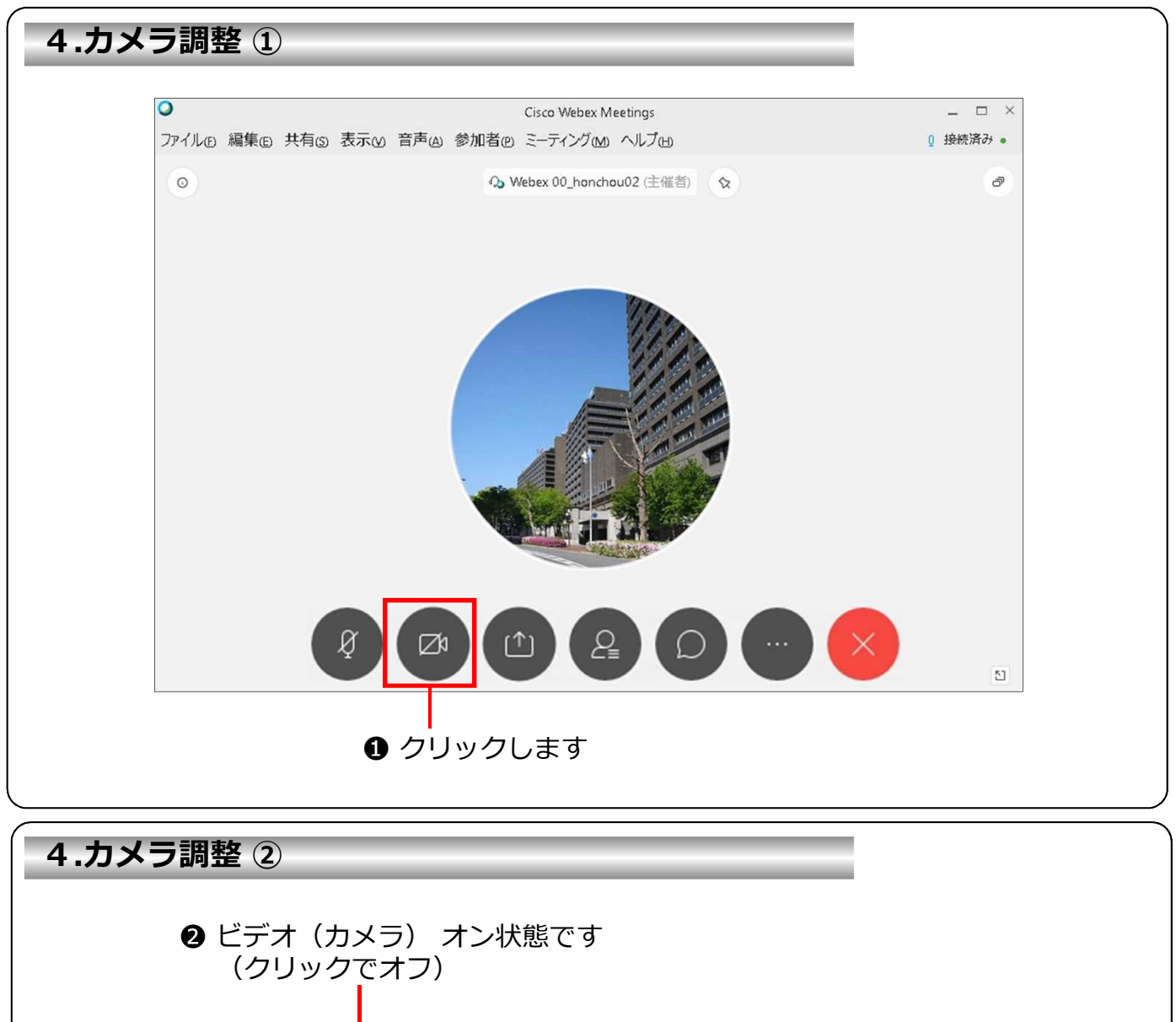

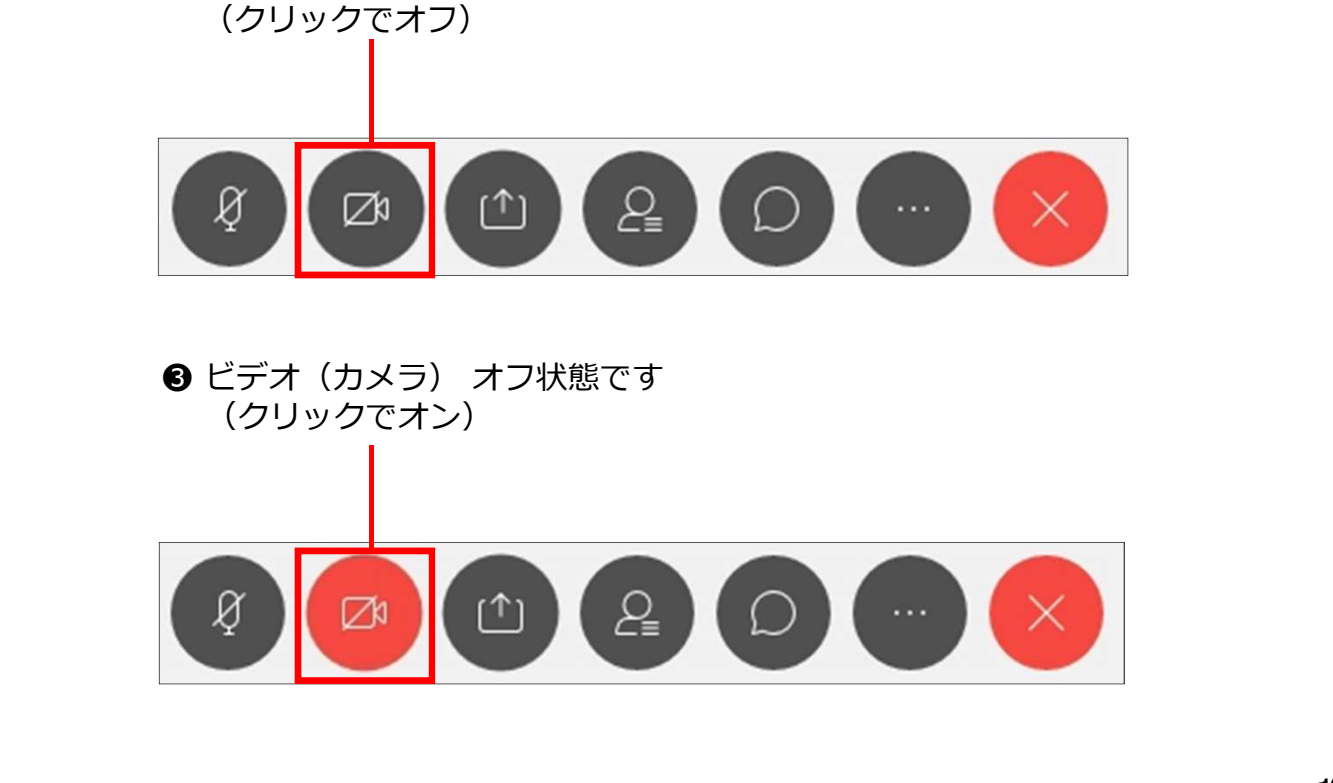

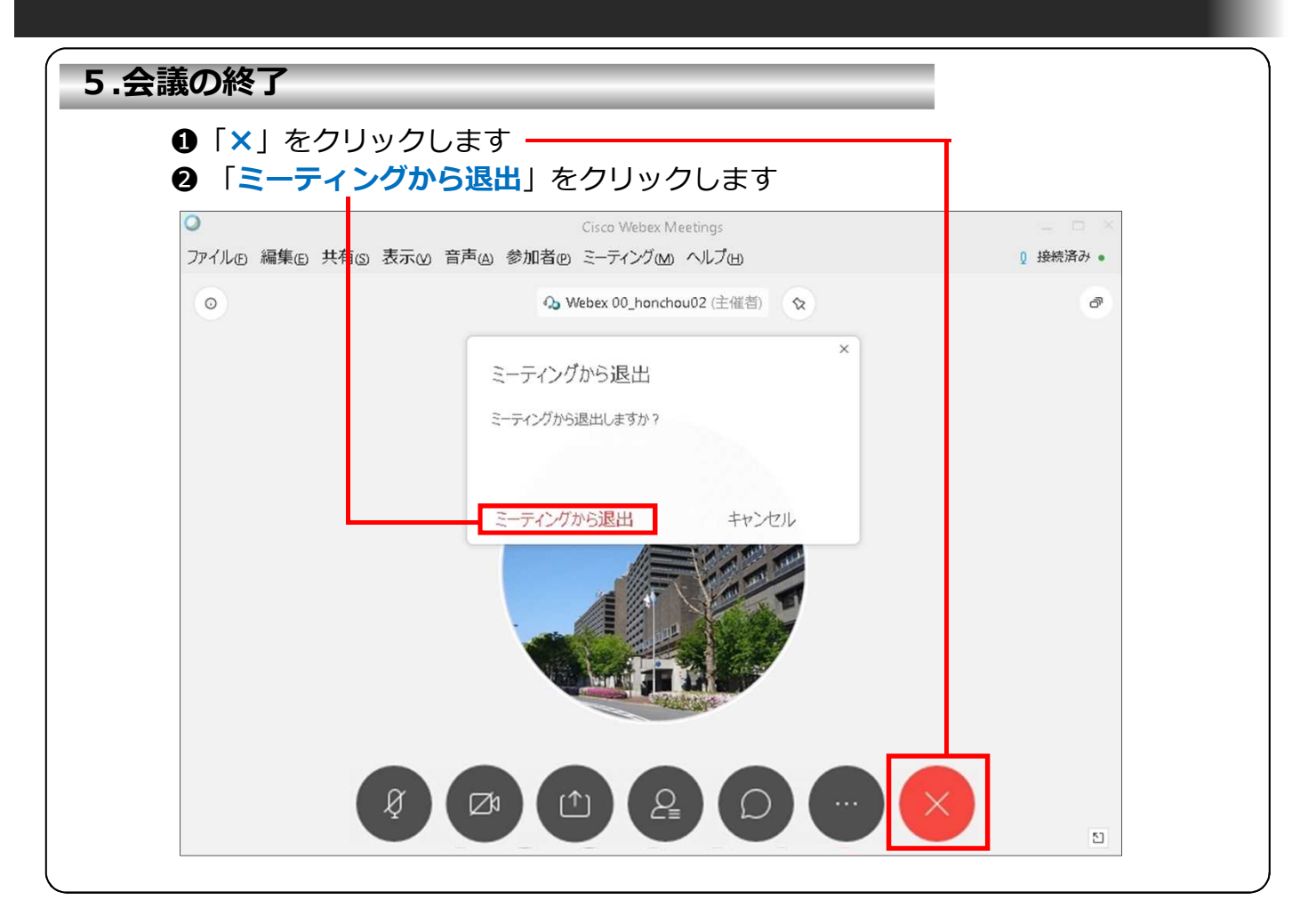

#### **6.資料共有の開始 ①**

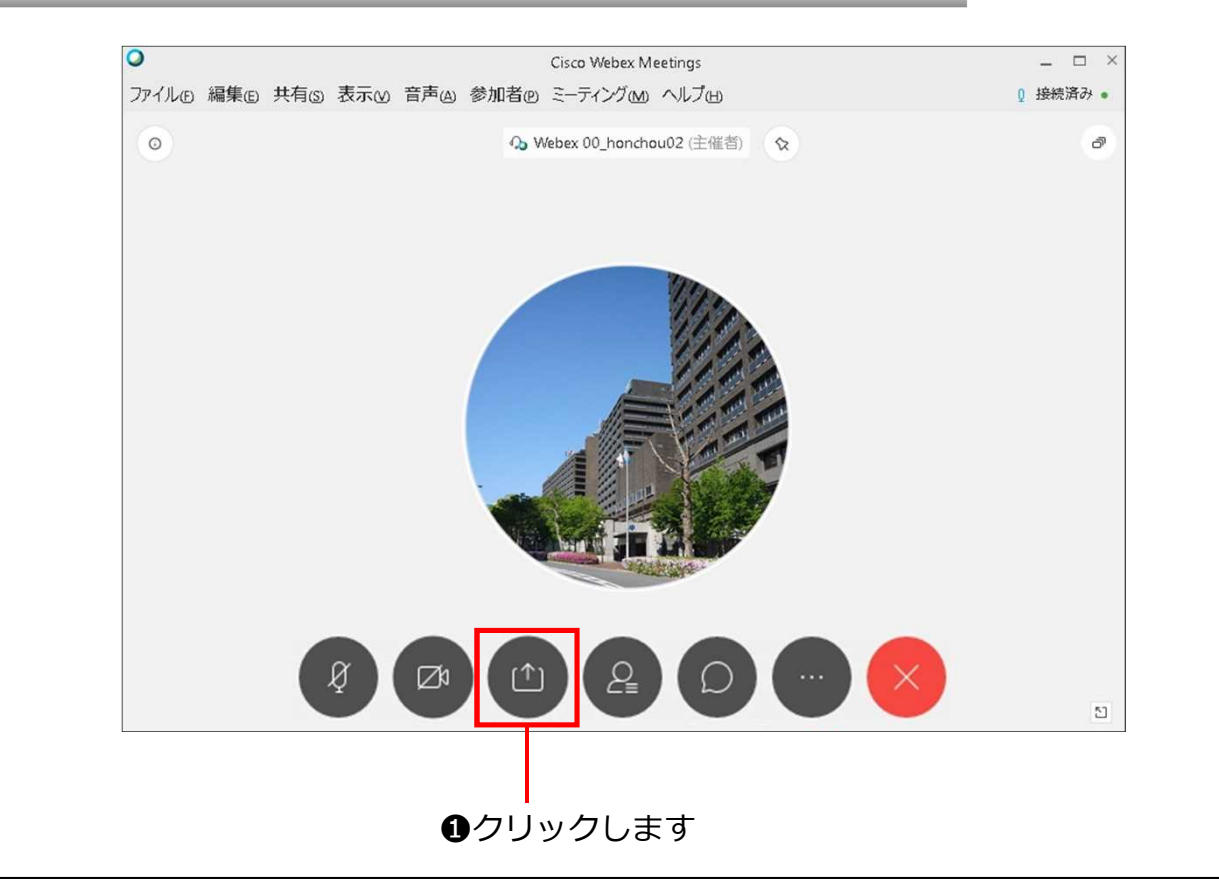

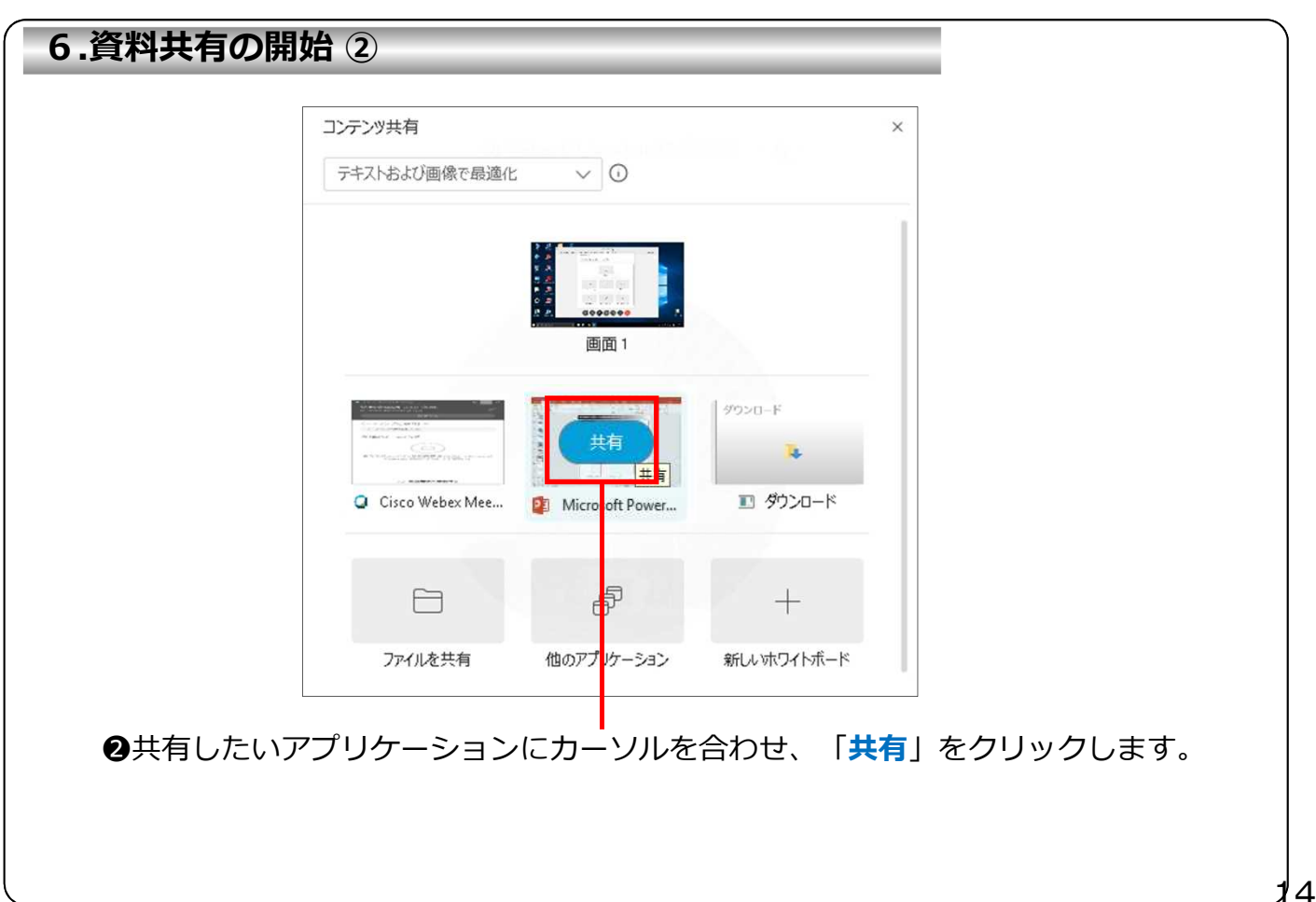

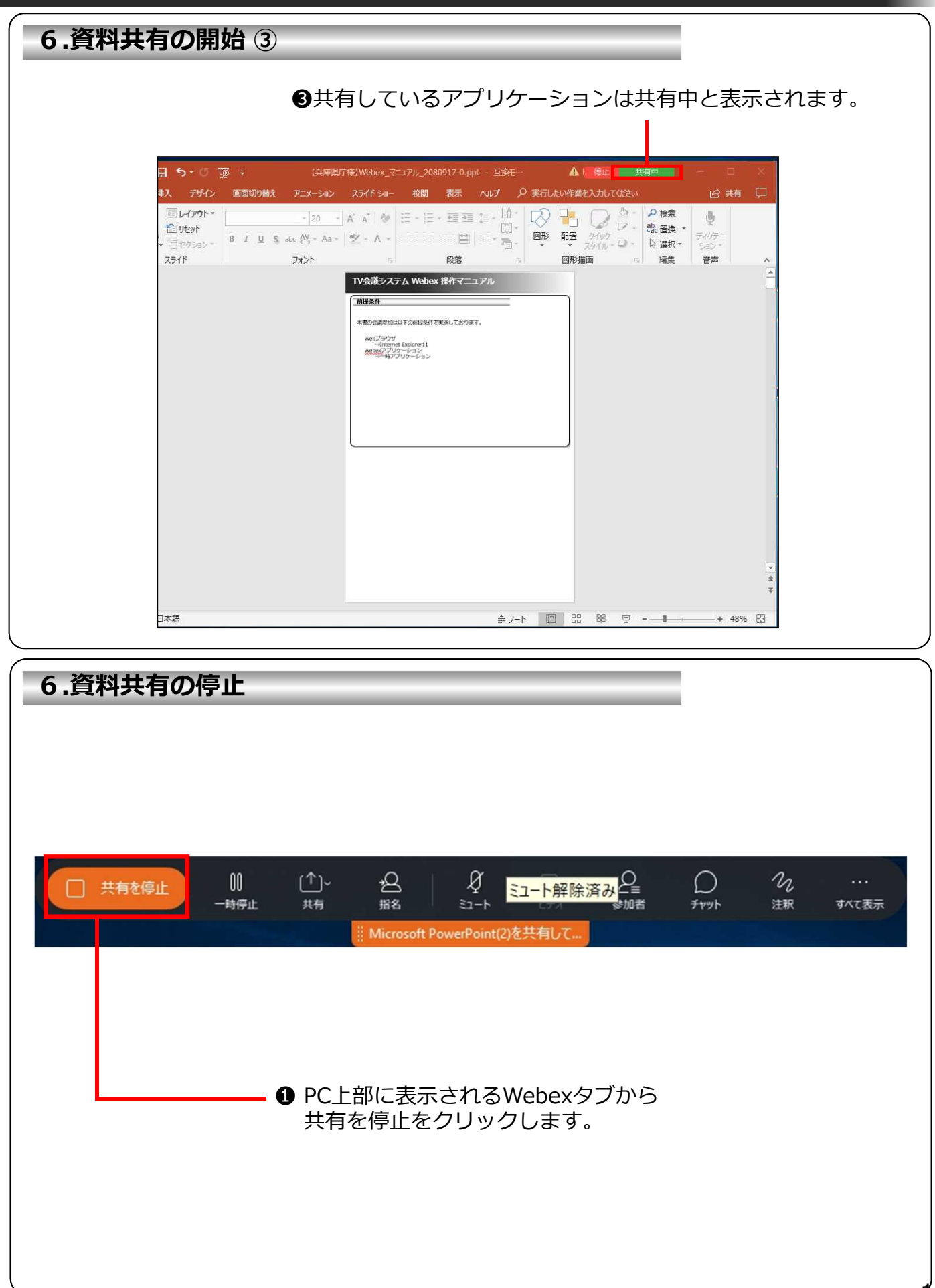